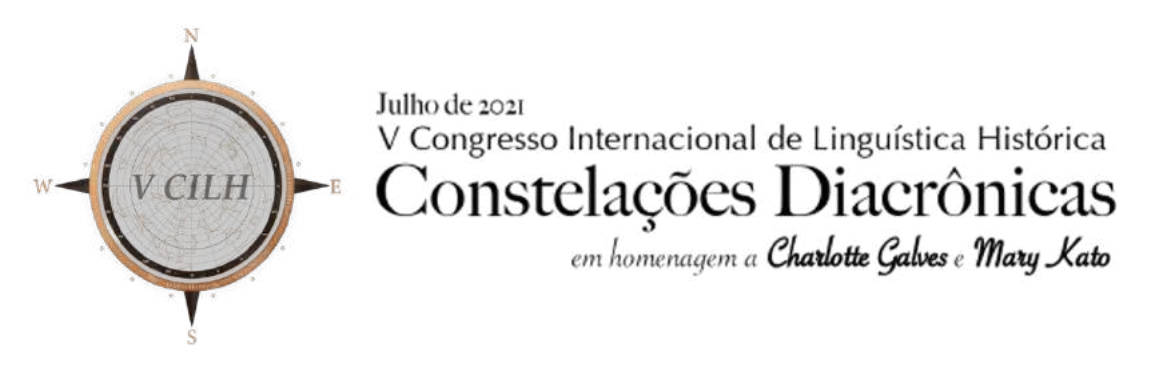

19 a 23 de julho de 2021-online

1

## **INSTRUÇÕES SOBRE O EVEN3 PARA OS CONGRESSISTAS**

## **Caro participante do V CILH**,

Para acessar a programação e participar das atividades do congresso durante os dias do evento é necessário

1. Fazer login na plataforma do evento ( https://www.even3.com.br/vcilh2021/)

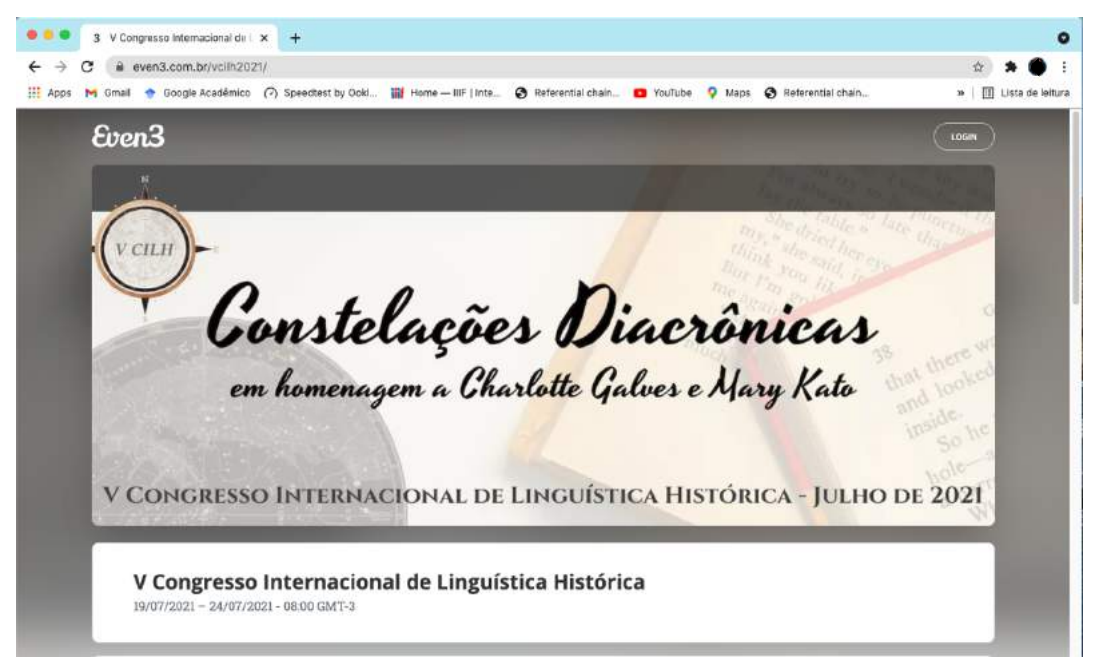

Figura 1: Tela de login

Efetuar o login com a conta de email vinculada às atividades em que você está inscrito no V-CILH (minicurso e/ou apresentação de trabalho).

Ao fazer o login o congressista, se tiver mais de um papel no evento deve conferir se está na *Área do Participante:*

2. Acessar a área do participante.

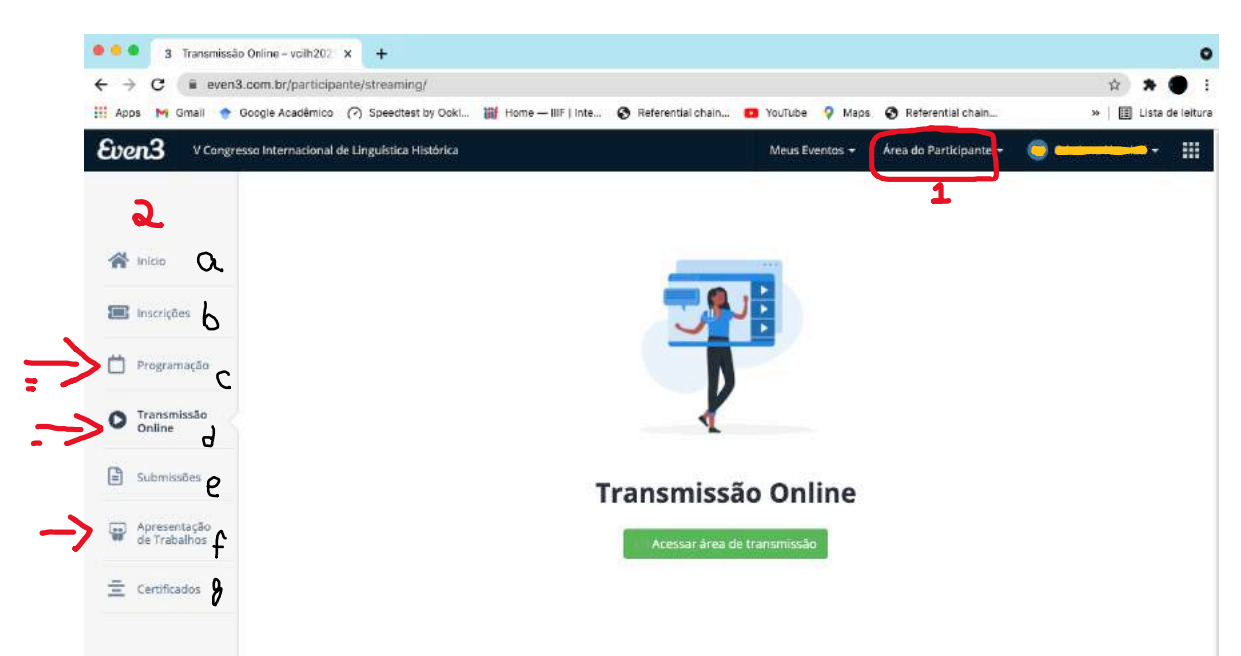

Figura 2: Recorte da Tela da Área de Transmissão Online para ilustrar os menus de acesso ao evento

- Verificar na barra de ferramentas localizada **no topo da página** se está logado na *Área do Participante* **[1]**, caso tenha um outro papel no evento e não estiver na *área do participante* basta clicar na seta ao lado da indicação **1** e selecionar a **Área do Participante.**
- O menu vertical à esquerda [2] traz as opções de navegação para acessar a: (a) área inicial; (b) área de inscrições; **(c) área de acesso à programação do evento**; **(d) área de transmissão**; (e) área de submissão; **(f) área de acesso às apresentações de trabalho**; (g) certificados.

Para o evento é necessário atenção às áreas destacadas, (c) Programação, (d) Transmissão Online e (f) Apresentação de Trabalhos.

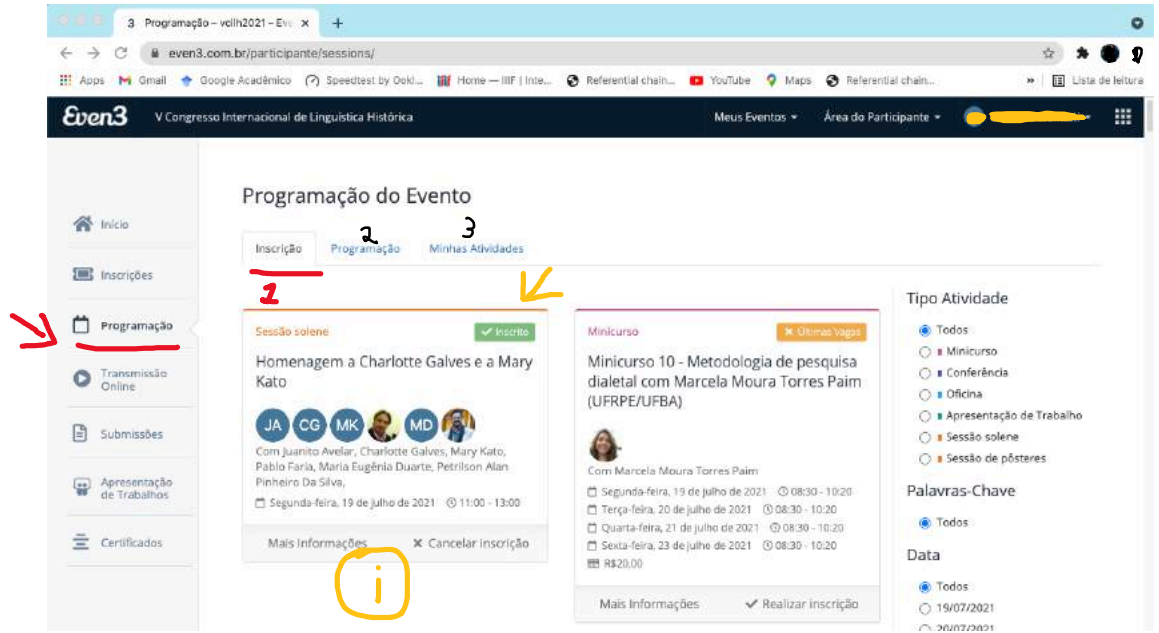

3. Acessar Programação e realizar inscrição nas atividades internas do evento

Figura 3: Recorte da Tela da área da Programação – Aba 1: Inscrição em atividade interna\*

\* A programação conta com Atividades Pagas (Minicursos) e Atividades Gratuitas (Sessão de Abertura do evento, Sessões de Homenagem, Conferências, Comunicações Temáticas, Workshops e Sessões de Pôster).

- Na área de Programação, encontram-se 3 (três) abas:
	- (i) **Inscrição**: Nessa aba, ilustrada na figura 3 acima, encontram-se todas as atividades do evento. Salientamos que para acessar as salas de transmissão das atividades da programação, incluindo as Conferências, Homenagens, Abertura e todas as sessões de apresentação de trabalho (Workshops, Sessões Temáticas e Sessões de Pôster), é necessário realizar a inscrição também nas atividades internas gratuitas do evento. O limite de audiência das salas virtuais do ZOOM para essas atividades é de 250 pessoas.
	- (ii) **Programação**: Na aba Programação, ilustrada na figura 4 abaixo, encontra-se a programação completa. Para ver os detalhes de cada sessão basta clicar na sessão que uma janela com os detalhes será exibida.
	- (iii)**Minhas Atividades**: A aba Minhas Atividades só aparece após ter feito a inscrição nas atividades internas. Nesta aba encontra-se sua programação particular filtrada da programação geral, as seções e atividades em que você se inscreveu na aba **Inscrição**, sua agenda da semana, conforme ilustrado na figura 5.

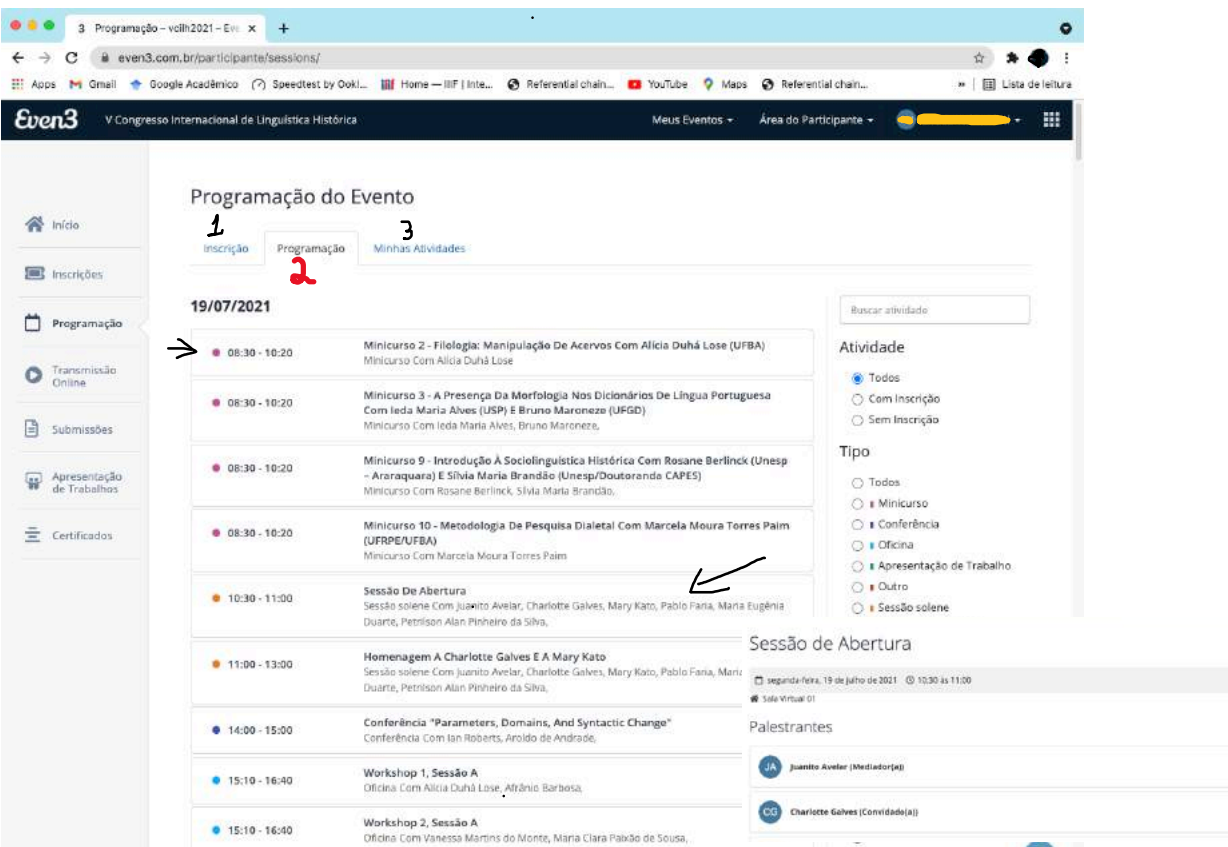

3

Figura 4: Recorte da Tela da área da Programação – Aba 2: Programação

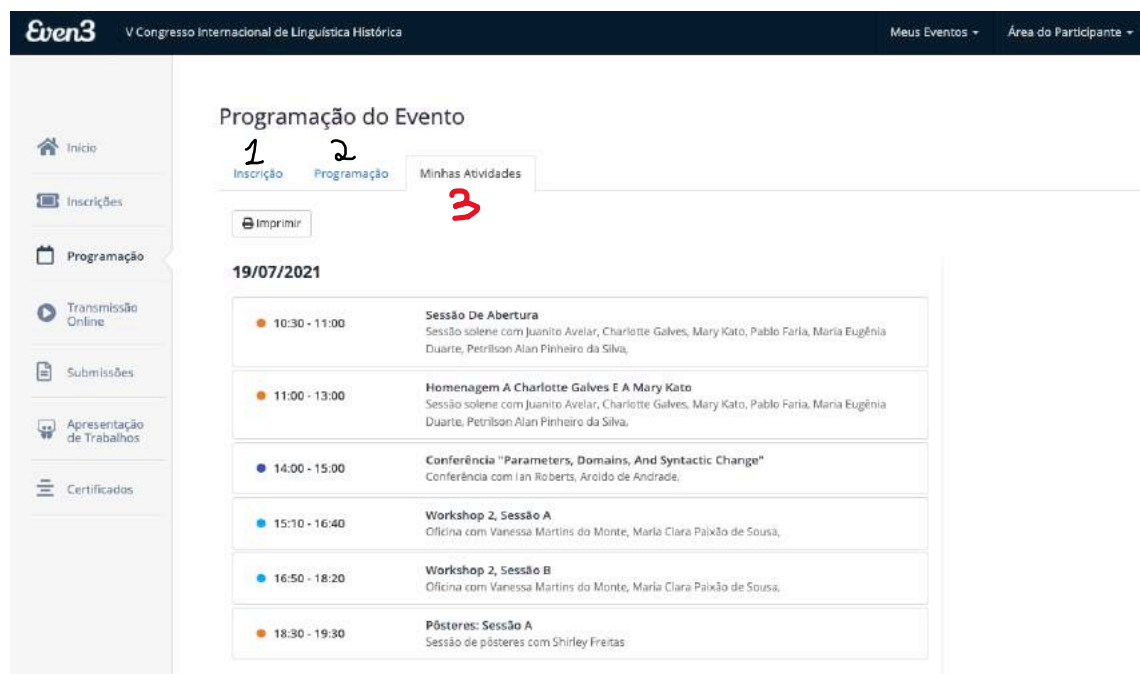

Figura 5: Recorte da Tela da área da Programação – Aba 3: Minhas atividades

4. Acessar a área de Transmissão e realizar o credenciamento na atividade para acessar a sala de transmissão.

Na área Transmissão Online apertar o botão Acessar área de transmissão no centro da tela (figura 6)

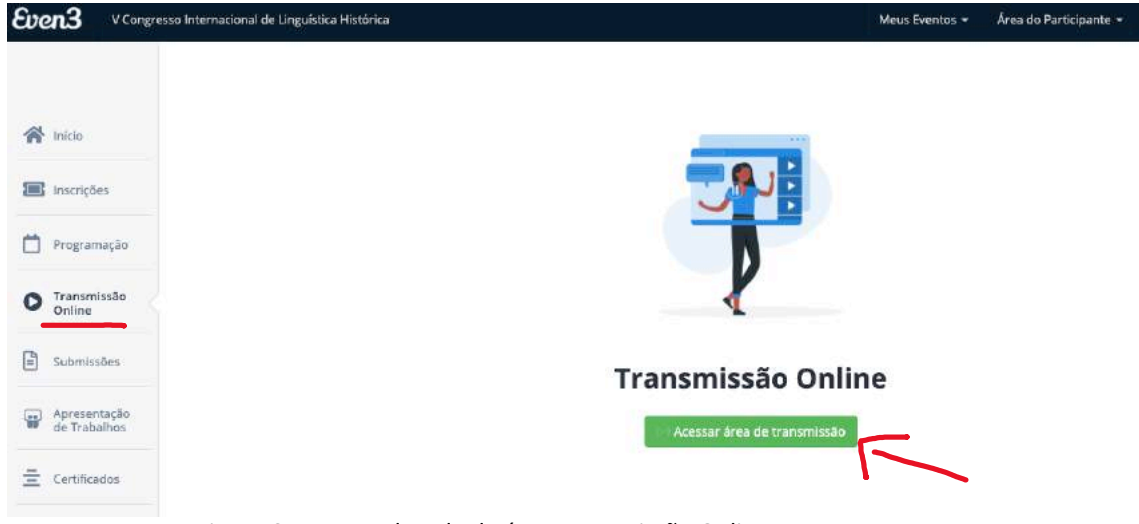

Figura 6: Recorte da Tela da área Transmissão Online

Você será redirecionado para a área de acesso às salas virtuais

4

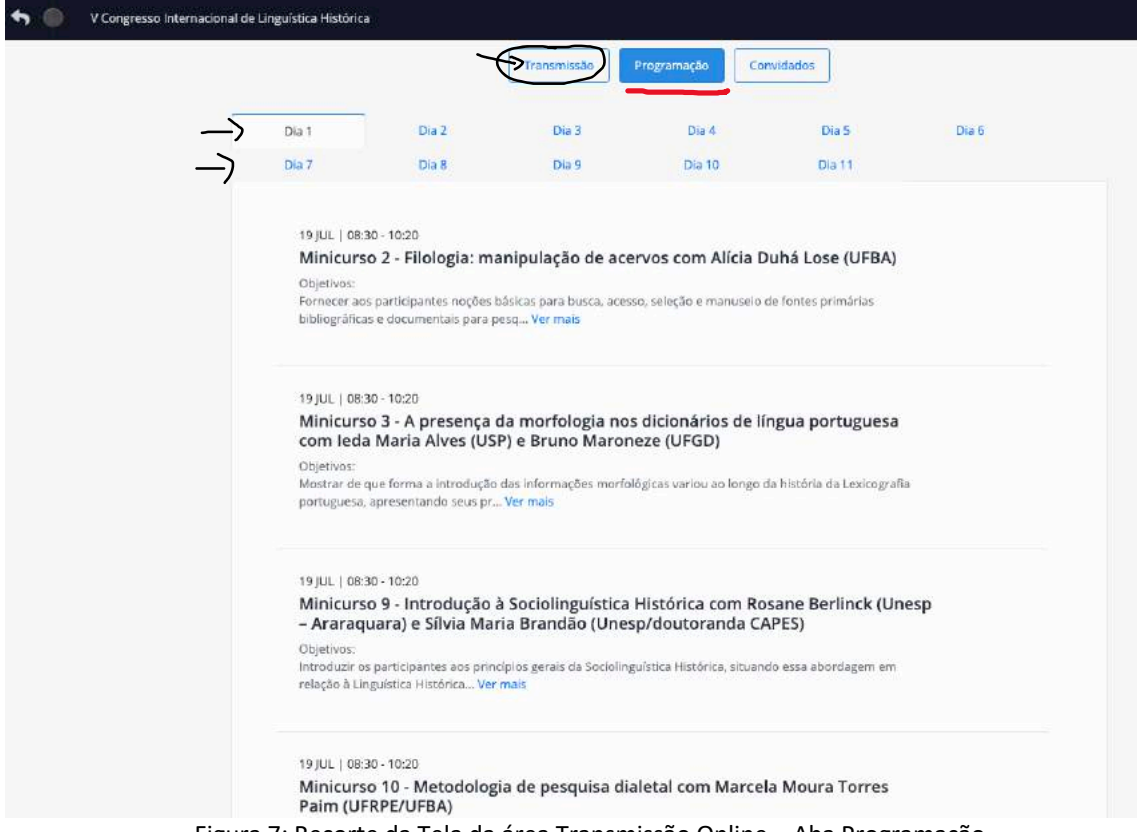

Figura 7: Recorte da Tela da área Transmissão Online – Aba Programação

Na aba **Programação** da área de **Transmissão Online** você pode acessar a Programação completa com os detalhes das seções e o link para a área de transmissão.

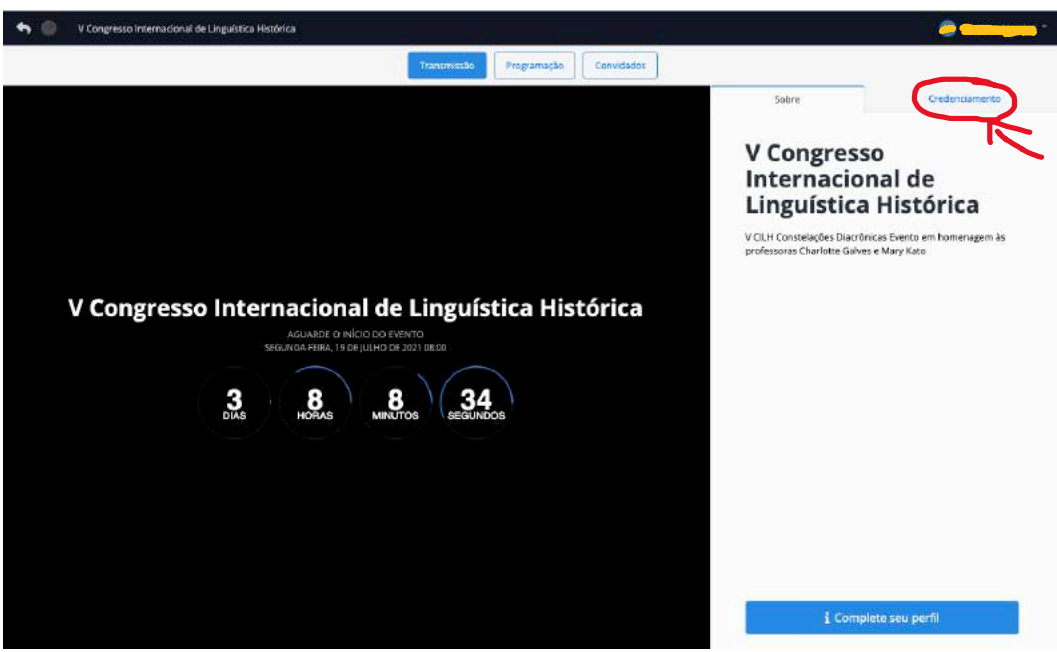

Figura 8: Recorte da Tela da área Transmissão Online – Aba Transmissão

Assim que a sessão se inicia será possível efetuar o credenciamento na atividade na aba Credenciamento e entrar na sala de transmissão, a seta vermelha na figura 7 indica o lugar.

5

5. Acessar a área Apresentação de Trabalhos e encontrar sua(s) sessão(ões) de apresentação de trabalho

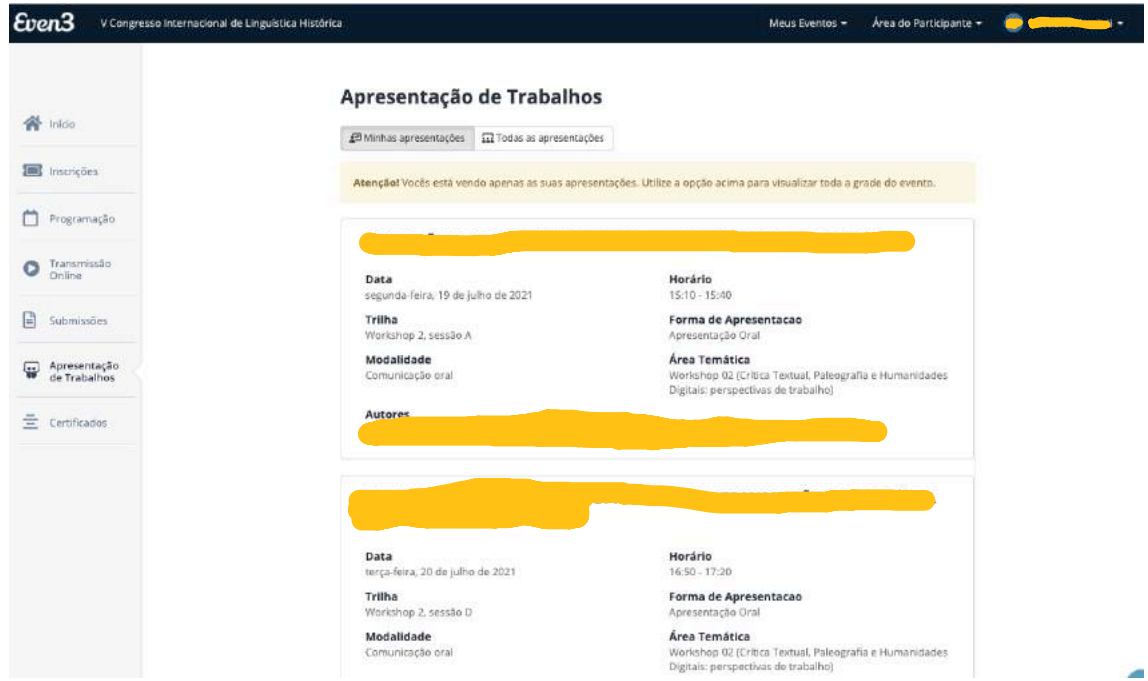

Figura 9: Recorte da Tela da área Apresentação de Trabalhos – Aba Minhas Apresentações

## Sejam bem Vindos e tenham um ótimo evento!

*A Comissão Organizadora V CILH - Constelações Diacrônicas*

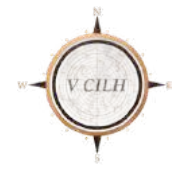

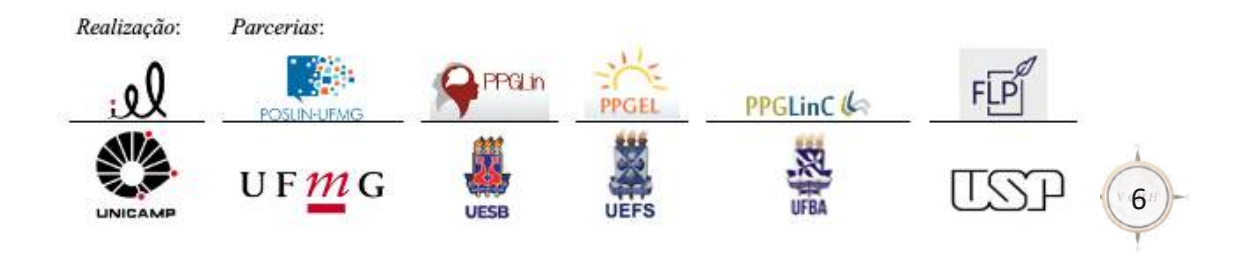